用户指南 USER GUIDE

## nature masterclasses **欢迎来到自然大师课堂在线课程体系 WELCOME TO** *NATURE MASTERCLASSES ONLINE*

利用本指南设置您的*自然大师课堂在线课程体系*帐户,然后使用本帐户访问线上课程以开始 学习。**您可以访问北京大学医学部在自然大师课堂在线课程体系上的专属页面**,开始访问流 程。成功注册和登录后,您的账号有效期限是2023年09月12日。您在登录或者试用过程中如 果遇到任何问题,请联系我们: Olivia Chen, [olivia.chen@nature.com.](mailto:olivia.chen@nature.com)

Use this guide to set up your *Nature Masterclasses Online* account and start learning using your access to the online course(s). You can **go straight to the landing page of Peking University Health Science Center at Nature Masterclasses Online website** to start the process. After successful login, **your account will be valid until Sep 12, 2023**. If you encounter any problem during login or use, please get in touch with us: Olivia Chen, [olivia.chen@nature.com.](mailto:olivia.chen@nature.com)

## 重要提示:您**需要使用所在机构的电子邮件域名(@bjmu.edu.cn)**访问本内容。请 确保**使用所在机构的电子邮件帐户注册**。

IMPORTANT: your **access** to the content is **based on your institutional email domain (@bjmu.edu.cn)**. Please make sure you **register with your institutional email account**.

#### **如何访问自然大师课堂在线课程体系**

**HOW TO ACCESS** *NATURE MASTERCLASSES ONLINE*

#### **第 1 步**

**Step 1.**

请访问<u><https://www.naturemasterclassesonline.cn/bjmu></u>,然后选择右上角的**注册图标**。 Please go to<https://www.naturemasterclassesonline.cn/bjmu> and select the **Register icon** on the top right.

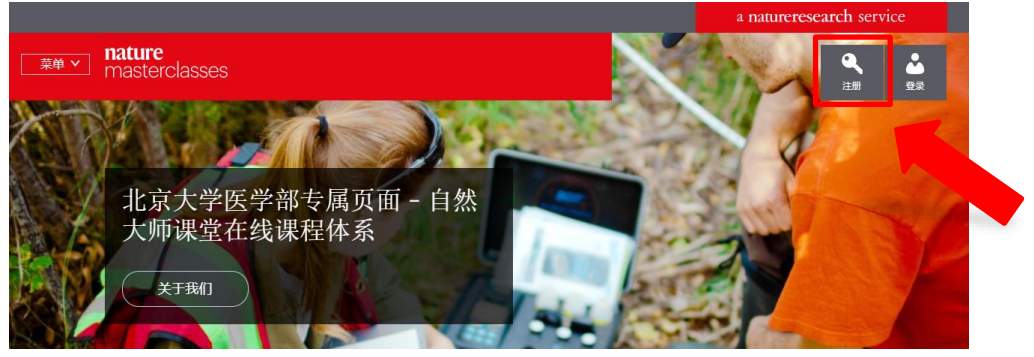

# **SPRINGER NATURE**

## **第 2 步**

#### **Step 2.**

输入您所在**机构的电子邮箱(电子邮件域名:@bjmu.edu.cn)**、设置密码,然后点击

"注册"(Register)。

Enter your **institutional email (email domain:@bjmu.edu.cn)**, set a password, and click 'Register'.

注册

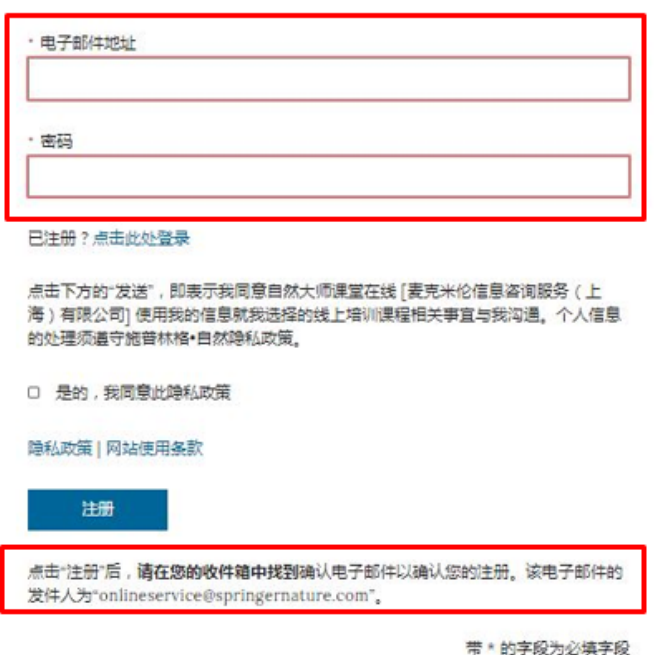

#### **第 3 步**

**Step 3.**

屏幕上将出现一条消息,提示您查看收件箱。 A message will prompt you to check your email inbox.

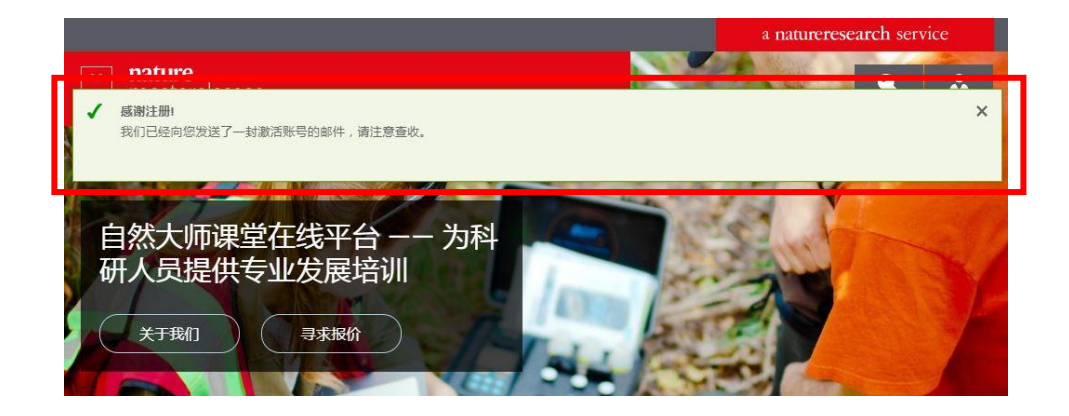

您应能收到一封由"线上服务"(Online Services) 发来的电子邮件。请**点击邮件中的确认链接**。 点击"确认立即注册"(Confirm registration now) 后,您将被重定向至*自然大师课堂在线课程* 体系网站。这表示您已完成注册。

You should have an email from Online Services. Please **click on the confirmation link** in the email. Once you have clicked "**Confirm registration now**", you will be re-directed to the *Nature Masterclasses Online* site. That's your registration done.

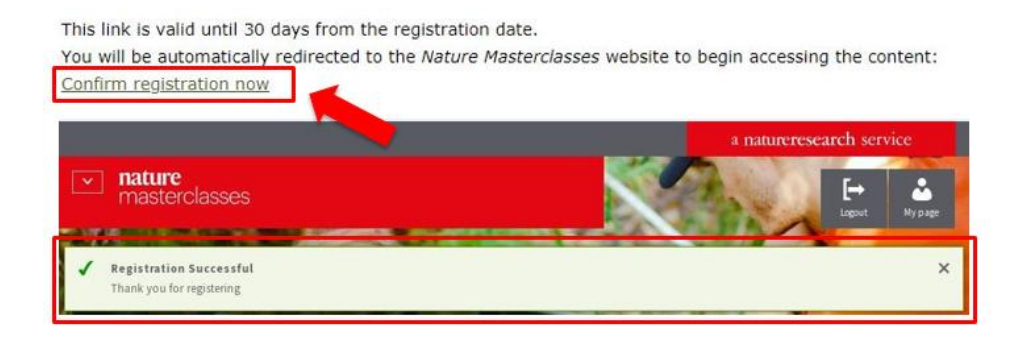

### **第 4 步**

**Step 4.**

现在,您可以访问相应课程。选择*自然大师课堂在线课程体系*页面左上角的"**菜单**"按钮,

#### 然后点击课程名称。

You can now navigate to the course. Select the '**Menu**' button in the top left corner of the *Nature Masterclasses Online* page and then click on the course name.

**第 5 步**

**Step 5.**

### 最后,在您首次访问课程时,网站会要求您输入一些基本信息以完善您的个人资料。之后您 再次访问时,网站将直接跳转至课程页面。

Finally, you'll just be asked to enter a few basic details in order to complete your profile the first time you visit the course. Once this is done, you'll be taken straight to the course on all future visits to the site.

FINAL STEP: Simply complete your profile to gain instant access to the course

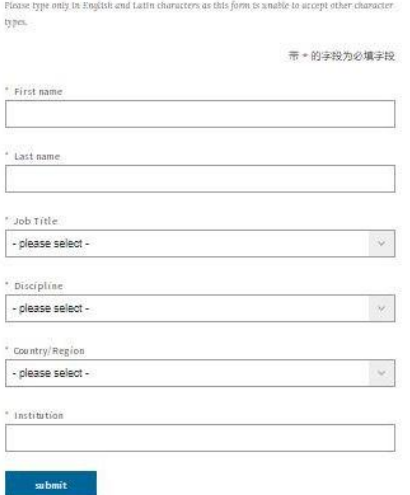

您可以[在帮助页](https://www.naturemasterclassesonline.cn/faq/18571264)面找到更多有用信息、常见问答以及支持团队的联系信息。希望您喜欢本课 程!

You'll find further useful information, FAQs and contact details for our support teams on our [Help](https://www.naturemasterclassesonline.cn/faq/18571264) page.

亚太地区 电子邮件: [onlineservice@springernature.com](mailto:onlineservice@springernature.com) Asia Pacific Region E-mail[: onlineservice@springernature.com](mailto:onlineservice@springernature.com) 电话 (北京) : +86-10-8341-5022 (09:00 - 17:30, 周一至周五) Tel (Beijing) : +86-10-8341-5022 (09:00 – 17:30, Monday to Friday)

愿您收获愉快的课程体验!

We hope you enjoy the course!